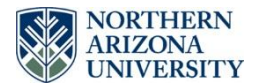

# **Electromagnetics in Power Engineering**<br>ARIZONA  **Maxwell 3D Simulations of a Residential Wind Generator**

*Support provided by the Department of Energy (DOE) American Recovery & Reinvestment Act (ARRA) Grant DE-EE0003545*

# **Introduction**

In this set of activities, students will gain experience with advanced capabilities of the Ansoft/Ansys Maxwell 3D software, enabling them to analyze the behavior of an electric generator. Specifically, students will create a model of the Southwest Windpower Air-X generator (Figure 1, a 400 W system used to charge batteries in off-grid settings) and will simulate the open-circuit voltage it produces under specified conditions. The simulation results will then be compared to actual measurements, and students will select and analyze the effects of changes to the generator's design. An understanding of several electromagnetics concepts will be required for and enhanced by these activities, the most important concept being magnetic induction. The Motor Application Note in the Ansoft/Ansys Maxwell v14 User's Guide was used as a reference for these activities, and it along with other sections of the User's Guide provide examples of additional functions that may be useful to an electric motor / generator designer. These activities were developed for educational purposes, independently from Ansoft/Ansys and Southwest Windpower.

It is recommended that these activities be conducted in teams of 2 students. There are three sessions, with each session expected to take approximately two hours. Each team should submit a report after the final lab session, in a format and at a time specified by the instructor. The report should contain all requested data and interpretations, usually emphasized in the procedures by *italicized text*. Concept and design questions are asked throughout the procedures and are summarized at the end of each session. Students should discuss these questions with each other and the instructor during the in-class sessions but may choose to write their reports outside of class, to ensure that the simulations are completed during the allotted time.

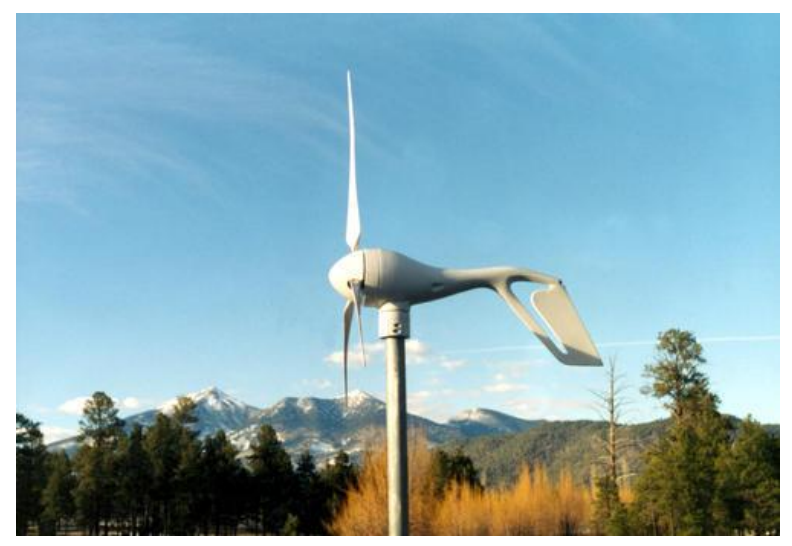

**Figure 1.** Southwest Windpower Air-X wind generator [\(http://windenergy.com\)](http://windenergy.com/)

## **Session I - Modeling the Air-X Rotor and Stator**

### *Creating a Model of the Rotor*

The rotor of the Air-X generator (Figure 2) is connected to the Air-X blade-hub assembly and rotates along with that assembly when it's windy. The rotor has 12 permanent magnets with alternating magnetic field directions distributed around its perimeter. When the rotor spins, these rotating magnets will create a changing magnetic field through the stator coils. This changing magnetic field will induce an EMF (i.e., voltage) across the coils' terminals, providing power when a load is connected across the coils.

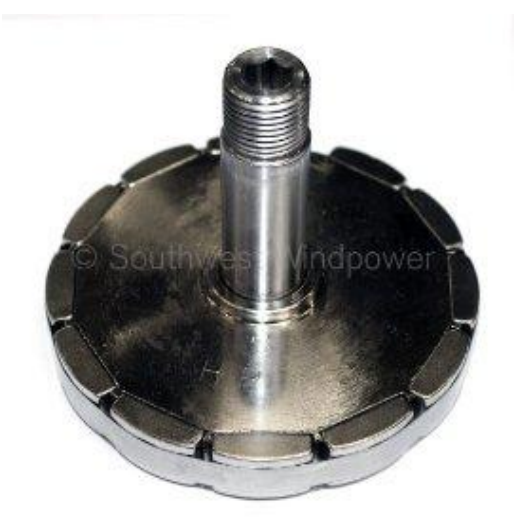

**Figure 2.** Rotor of Southwest Windpower Air-X wind generator. (From http://store.windenergy.com)

## **Initializing Global Variables**

To model the rotor, first start the Maxwell 3D software. (Select "OK" to any warnings about WebUpdate.) Set the following global options, ignoring the other options on each tab for now: From the pull-down menus at the top of the main software window, select **Tools->Options->Maxwell3D Options**. Under the **General Options** tab, check "Duplicate boundaries/mesh operations with geometry" and then select OK. Next, select **Tools->Options->Modeler Options**. Under the **Operation** tab, select "Automatically cover closed polylines." Under the **Display** tab, make sure that "Highlight selection dynamically" is *not* checked. On the **Drawing** tab, select "Edit property of new primitives," and then select OK. Finally, set the default units to *mm* via the **Tools->Options->General Options->Default Units** tab (you may have to scroll upward in the **Length** pull-down list to find *mm*).

From the main pull-down menus, select **Project->Insert Maxwell 3D Design**. A default outline for this design type will appear in the **Project Manager** window, in the upper-left corner of the main software window. The first item in this window, the Project's name, will be changed when you save the file (**File- >Save As**). To change the second item in the list, the Design's name, you may right-click on the default name and use the **Rename** option. Select **Maxwell 3D->Solution Type** and check the "Transient" option (in the "Magnetic" category) to complete the initial setup. Next you'll create a model of the Air-X rotor.

### **Importing and Editing "User Defined Primitives" of the Rotor**

Fortunately, Maxwell contains a library of common rotor and stator models. These models were created in a companion program called RMXprt and can be imported directly into Maxwell. So, instead of starting from scratch, you can use one of these existing models and change a few parameters to get a reasonably close fit to your system. Select **Draw->User Defined Primitive->Syslib->RMxprt** and notice the range of existing models. Most models with the word "core" in the name could be used to create either a rotor or a stator, depending on the parameter values.

Select a rotor (i.e., core) type that looks interesting, and review the descriptions of the default parameters that pop up. You may need to expand the pop-up window and change the column sizes to see the entire description of each parameter, as shown in Figure 3. Select OK to create the object using the default parameters, *save a screen shot of the resulting graphic image* (**Edit->Copy Image** in Maxwell and then CNTL-V in Microsoft Word), *record the name of the rotor type*, and then delete the rotor object (**Edit->Delete** or the Delete key) after you've captured its image. If you have trouble deleting the object, try selecting its graphic or its name in the list to the left of the graphing area (known as the "Model Tree"), such that the graphic is highlighted in pink, and then try to delete it again.

| Name                | Value               | Unit | Evaluated Value   | Description                                                                                    |  |
|---------------------|---------------------|------|-------------------|------------------------------------------------------------------------------------------------|--|
| Coordinate Sys      | Global              |      |                   |                                                                                                |  |
| <b>DLL Name</b>     | RMxprt/SquirrelCage |      |                   |                                                                                                |  |
| <b>DLL</b> Location | syslib              |      |                   |                                                                                                |  |
| <b>DLL Version</b>  | 12.11               |      |                   |                                                                                                |  |
| DiaGap              | 100                 | mm   | 100mm             | Core diameter on gap side, DiaGap <diayoke cores<="" for="" outer="" td=""><td></td></diayoke> |  |
| DiaYoke             | 20                  | mm.  | 20 <sub>mm</sub>  | Core diameter on yoke side, DiaYoke <diagap cores<="" for="" inner="" td=""><td></td></diagap> |  |
| Length              | 100                 | mm   | 100mm             | Core length                                                                                    |  |
| Skew                | 0                   | deg  | Odea              | Skew angle in core length range                                                                |  |
| Slots               | 18                  |      | 18                | Number of slots                                                                                |  |
| SlotType            | 1                   |      | $\mathbf{1}$      | Slot type: 1 to 4                                                                              |  |
| Hs0                 | 1                   | mm.  | 1 <sub>mm</sub>   | Slot opening height                                                                            |  |
| Hs01                | 0                   | mm.  | 0 <sub>mm</sub>   | Slot closed bridge height                                                                      |  |
| Hs1                 | $\mathbf{1}$        | mm.  | 1 <sub>mm</sub>   | Slot wedge height                                                                              |  |
| H <sub>s2</sub>     | 10                  | mm   | 10 <sub>mm</sub>  | Slot body height                                                                               |  |
| Bs0                 | 2.5                 | mm.  | 2.5 <sub>mm</sub> | Slot opening width                                                                             |  |
| Bs1                 | 8                   | mm.  | 8 <sub>mm</sub>   | Slot wedge maximum width                                                                       |  |
| Bs2                 | 5                   | mm.  | 5 <sub>mm</sub>   | Slot body bottom width, 0 for parallel teeth                                                   |  |
| <b>Bs</b>           | 0                   | mm.  | 0 <sub>mm</sub>   | Slot body bottom fillet                                                                        |  |
| FilletType          | 0                   |      | 0                 | 0: a quarter circle; 1: tangent connection; 2&3: arc bottom.                                   |  |
| HalfSlot            | 0                   |      | 0                 | 0: symmetric slots; 1: half slots.                                                             |  |
| <b>BarEndExt</b>    | $\overline{c}$      | mm   | 2mm               | One-side bar end extended Length                                                               |  |
| RingLength          | 5                   | mm.  | 5mm               | One-side axial ring length                                                                     |  |
| RingHeight          | 17                  | mm   | 17 <sub>mm</sub>  | Radial ring height                                                                             |  |
| RingDiaGap          | 0                   | mm.  | 0 <sub>mm</sub>   | Ring diameter on gap side                                                                      |  |
| CastRotor           | $\mathbf{1}$        |      | 1.                | 0: insert-bar: 1: cast-rotor.                                                                  |  |
| SegAngle            | 15                  | deg  | 15deg             | Deviation angle for slot arches (10~30, <10 for true surface).                                 |  |
| LenRegion           | 200                 | mm   | 200mm             | Region length                                                                                  |  |
| InfoCoil            | 0                   |      | 0                 | 0: bars & rings; 1: bars; 2: rings; 100: region.                                               |  |
|                     |                     |      |                   | $\Box$ Show Hidden                                                                             |  |

**Figure 3.** Parameters for the SquirrelCage model, an example User Defined Primitive in Ansoft/Ansys Maxwell.

*Save screenshots of the graphical representations of three different core types*, *and describe a few technical differences between the cores you selected.* The differences you discuss should be something that engineering and physics students would have enough knowledge and training to understand, but the general public may not. For example, a comment that "Core X was bigger than Core Y" (assuming no additional, more advanced discussion) would not receive many points.

# **Tips & Tricks: Changing the view of your model**

- Try the different pan & zoom modes that have toolbar shortcuts located near the topright corner of the main Maxwell window, starting with the hand icon  $\sqrt[8^n]$ .
- If you get stuck in one of the pan or zoom modes, press the ESC key.
- Holding the shift key and the left mouse button while moving the mouse is a handy shortcut for panning the view.
- As a shortcut for zooming in and out, left-click on the location you want to zoom, then rotate the mouse track ball forward or backward.
- If you're having a difficult time rotating an object in the direction you want, try zooming out first. The following represent example ways to then rotate your object:
	- $\circ$  To rotate the object so that it can be viewed from the top or bottom, try selecting the "Rotate around current axis" icon, then left-clicking in the lowercenter area of the graphing window and moving the mouse up or down while holding down the mouse button.
		- Alternatively, selecting the Alt key and then double-clicking in the upper-center of the graphing window will change the view so you're looking down on the object, while Alt-double-clicking in the lowercenter of the window will help you view the object from below.
	- $\circ$  To rotate the object around the Z-axis, select the "Rotate around current axis" icon, click in the left-center of the graphing window, and move the mouse right or left.
	- $\circ$  To rotate the x-y plane, select the "Rotate around current axis" icon, click in the right-center of the graphing window, and move the mouse up and down.
- To return to the default view, select the Alt key and double-click in the upper-right corner of the graphing window.

We'll use the User Defined Primitive called **PMCore** ("Permanent Magnet Core") to model the Air-X rotor. One instance of this primitive will be used to model the non-PM components of the rotor, and a duplicate instance will create the magnets, or vice versa. Go ahead and create the PMCore object with the default parameters, so that you can see the effect when you change each parameter. After you've created the object, select the **Command** tab in the **Properties** window, located along the middle-left side of the main software window. (If you don't see this tab, or don't see any values listed in the **Properties** window, expand the "Model Tree" to the left of the graphing area, and select

"CreateUserDefinedPart" under the "PMCore1" entry.) Change **DiaGap**, the diameter of the rotor to the gap between it and the stator as shown in Figure 4, to 89.2 *mm*. Change **DiaYoke** to 0 *mm*, since we essentially have a solid rotor, and notice how the graphic changes. The rotor's **Length** (in the Z-direction) should be 12.8 *mm*.

As seen in Figure 4, the Air-X generator has 12 permanent magnets around its perimeter. The magnets are created so that some have their north pole on the curved side, and others have their south pole on that side. The magnets are then placed around the rotor to produce 12 alternating magnetic poles (or 6 N-S pole-pairs) facing the stator, so that the magnetic field through the stator coils will alternate periodically as the rotor spins. Therefore, set the PMCore parameter named **Poles** to 12.

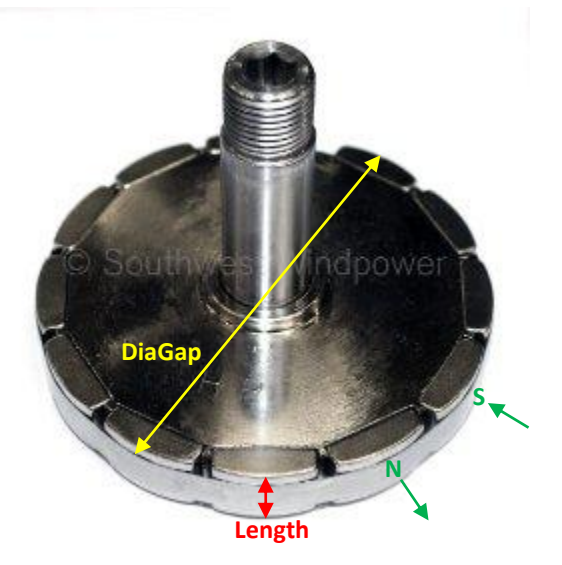

**Figure 4.** Example parameters of the Air-X rotor.

The Maxwell software is currently showing you the non-PM portion of the rotor, and if slots have been cut into the rotor for magnets, you will see them as blank sections within the rotor. However, if the magnets are to be placed along the rotor's perimeter, as in the Air-X case, you can't currently see the default geometry for the magnets. Change **InfoCore** (the very last parameter in the **Properties** window, **Command** tab) to 1, so the graphing window will show you the rotor's magnets. Now try entering different values for **PoleType** (back near the top of the list), to see the various options for the magnets' locations and geometries in this User Defined Primitive. The **PoleType** option #3 appears to be the best fit for the Air-X magnets' geometry.

Continuing down the PMCore's parameter list, the **Embrace** parameter represents the fraction of the rotor's circumference covered by magnets. Set its value to 0.8, and notice how the graphic of the rotor changes. Then enter 6.3 *mm* for **ThickMag**, the magnet's maximum thickness. The parameter **WidthMag** is used only for **PoleTypes** 4 and 5; in our case, the magnet's width is determined internally by the **Embrace** parameter, so the value entered here doesn't matter. Enter a value of 20 *mm* for **Offset**, and note the effect. If you drew a vector that represented the magnet's radius of curvature, the offset would represent the difference between the rotor's origin and this vector's origin, as shown in Figure 5.

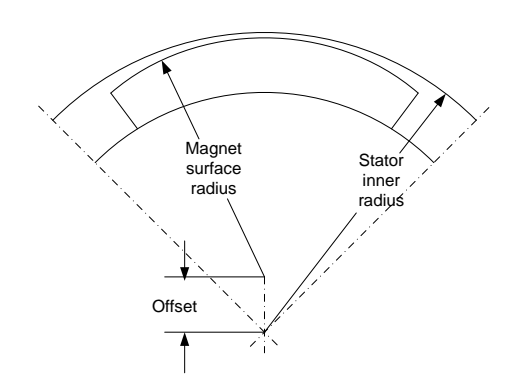

**Figure 5.** Visual representation of the PMCore "Offset" parameter (from the RMXprt User's Guide).

The PMCore's **Bridge** and **Rib** parameters do not apply to our **PoleType**, so leave the default values. (Note that although the User Defined Primitives are very handy and descriptions of their parameters might be found in the RMXprt software or its documentation, new users can expect to have some difficulties understanding at least some of each object's parameters. So, when you are modeling a different electric motor / generator for another project at work or school, you may well need to follow the process demonstrated above, patiently selecting different models and exploring their parameter options until you find something that fits your project's needs.)

Now you'll check whether the parameters entered above fit with a few actual measurements of the Air-X rotor. Zoom in to view two magnets from the +Z direction, as shown in Figure 6. (For example, try Altdouble click at the top center of the graphing window to look at the magnets from above, and then use the icon to zoom into a selected area.) Then select **Modeler->Measure->Position**, as you need to measure the distance between two points on the graph. Click on the inner corner of one magnet, and then move the mouse (without clicking) to the corner of the adjacent magnet, as shown in Figure 6a. Note that the mouse icon changes to a square when it is at an object's corner. The icon changes to a triangle when the mouse is at the center of an object's edge. The meanings of other shapes can be seen by right-clicking on the graphing window and then selecting **Snap Mode**. *Record your measured distance between the two magnets*, and press the ESC keep to exit the measurement mode. The actual measurement for the gap between the magnets on the Air-X rotor is approximately 1 *mm*. Alter the rotor model's **Embrace** parameter slightly until the gap measurement on your model is a better fit to the actual measurement. (If you don't see the relevant parameters in the Properties window, select the "CreateUserDefinedPart" item in the Model Tree, to the left of the graphing area, under Solids- >vacuum->PMCore1.) *Record your final Embrace value and the associated measurement on your model.*

Next, measure the edge thickness of a magnet, as shown in Figure 6b, and update the **Offset** value until this measurement is approximately equal to the measured value of 5.0 *mm*. *Record your final Offset value and the associated measurement of the model magnet's edge thickness.* Remember to save your model occasionally.

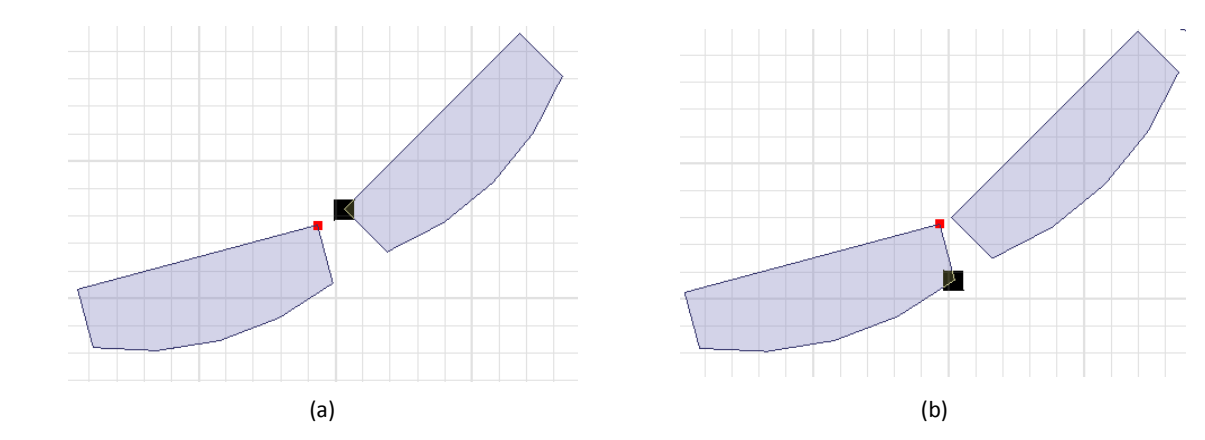

**Figure 6.** Measuring (a) the distance between two magnets on the Air-X rotor and (b) the magnet's edge thickness.

Select the **Attribute** tab in the **Properties** window (if you don't see this tab, select the "PMCore1" entry from the Model Tree, under the "Solids" category), and change the name of this object from "PMCore1" to "Magnets" by clicking on the PMCore1 value next to **Name**. You may also want to change the object's graphed color or transparency; those parameters are located at the bottom of the **Attribute** tab.

Now type CNTL-C to copy your version of this User Defined Primitive, and then type CNTL-V to paste a second instance of it, since you still need to create the non-magnetic section of the rotor. The new object should appear under the "Solids" list in the Model Tree. Rename the new object from "Magnets1" to "Rotor" and select the **+** sign next to the "Rotor" listing in the Model Tree. If you then select "CreateUserDefinedPart" under the "Rotor" listing, the dimensions and other parameters that you recently specified for the magnets will be displayed in the **Properties** window. Similarly, you could double-click on "CreateUserDefinedPart" to get a pop-up window containing these parameters. Change **InfoCore** (the last property in the list) back to 0 to show the non-magnetic section of the rotor, and your entire graphic should now look similar to Figure 7 when viewed from the +Z axis. (To get the same view as Figure 7, Alt-double-click in the top-center section of the graphing window, and then select the "Fit all the contents in the view" toolbar icon.)

Don't worry if it looks like the rotor core intersects with the magnets; the software program graphically represents smooth curves as segments to save time, but it resolves the objects at a finer level during processing. You can select **View->Curved Object Visualization**, **Absolute Deviation**, **Apply** to see this more detailed resolution.

Before proceeding, you may want to double-check your rotor's (and similarly, your magnets') parameter entries with those shown in Figure 8.

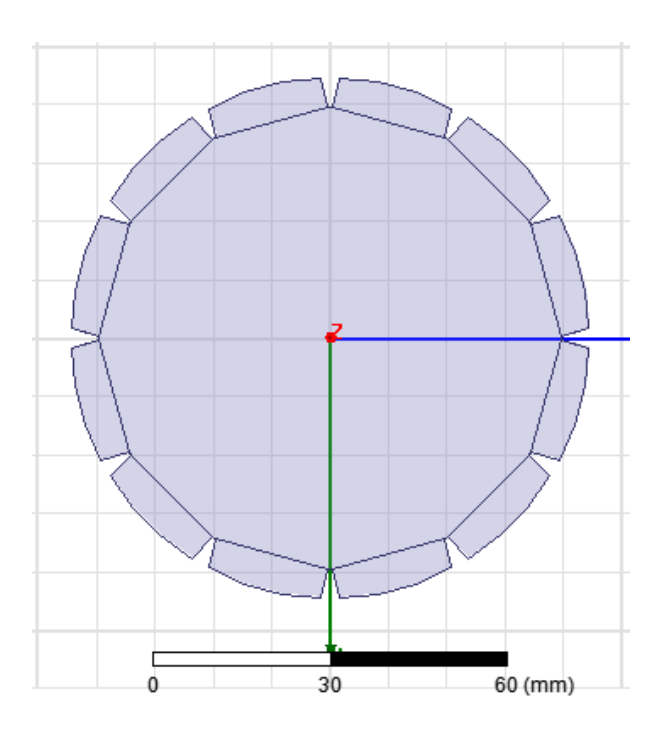

**Figure 7.** Ansoft/Ansys Maxwell 3D model of the Air-X rotor.

#### **Defining Materials**

Select "Rotor" from the Solids list again, and the **Attribute** tab should be shown in the **Properties** window. Select the entry that currently shows "vacuum", and select "Edit" from the pull-down menu. (You can also access the materials pull-down menu from the toolbar, where you see "vacuum".) Either search by name or scroll through the materials until you find stainless steel, which the Air-X rotor appears to be made of. Select stainless steel ("steel stainless") and then OK. If you no longer see the rotor in the graphic window, double-click on your project's name in the Project Manager window.

The Air-X generator uses nickel-plated neodymium magnets, specifically NdFeB 40H magnets, where '40' implies a maximum magnetic energy product, BHmax, of 40 MGOe and 'H' indicates a maximum operating temperature of 120° C. (More information about these advanced magnets can be found on a variety of internet sites, including [http://www.kjmagnetics.com.](http://www.kjmagnetics.com/)) In Maxwell, assign the material NdFe35 to the Air-X magnets as a good approximation, noting that you can create new material listings in Maxwell if needed for advanced projects. You'll specify the north/south direction of the magnets later, in the next session. Save your model. *Save a screen capture of your complete rotor model for your report.*

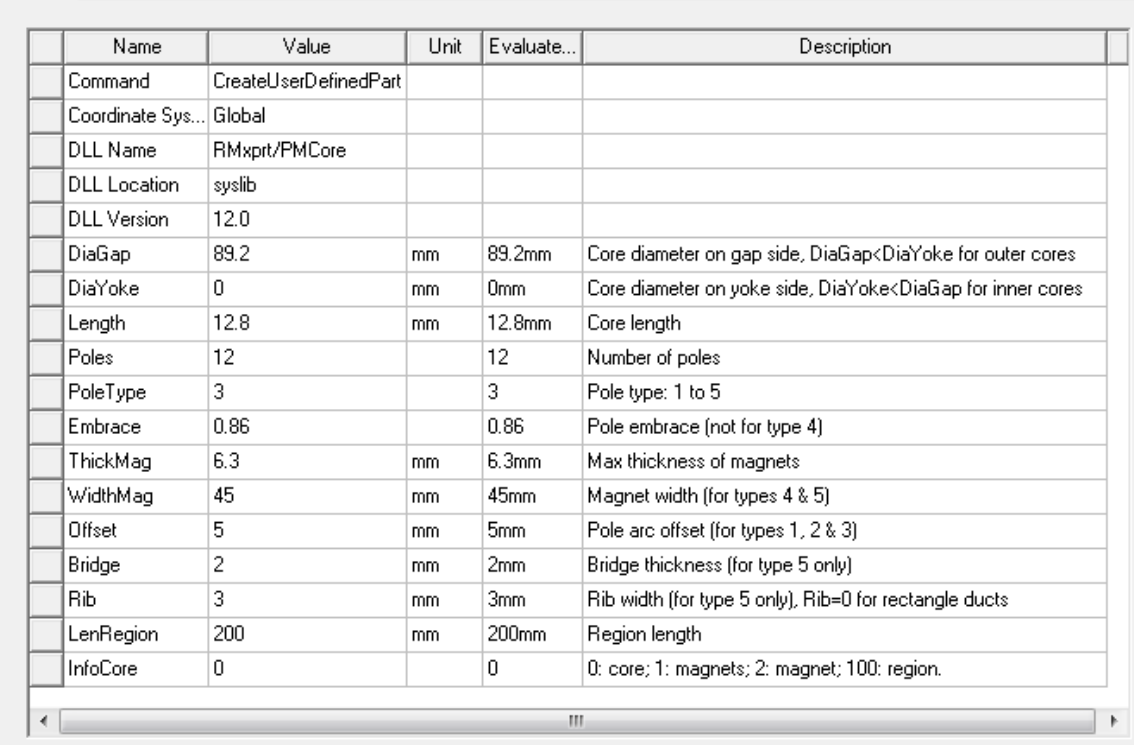

Command

**Figure 8.** Maxwell 3D parameters for the Air-X rotor. (Some parameters shown in the list do not apply to PoleType.)

## **Additional Rotor Concept and Design Questions**

- The Air-X wind generator is often used in off-grid applications. Given this constraint, why might permanent magnets be a better design choice for creating the rotor's magnetic field, rather than electromagnets? What is an application where electromagnets might be the better choice? Explain.
- Describe one benefit and one drawback of using neodymium magnets in this design, rather than another type of permanent magnet.
- In what country are most of the rare earth magnets, such as those used by the Air-X, made? Find and briefly summarize a recent article that discusses issues with using rare earth magnets in electric generators, which may or may not relate to the magnet's country of origin.
- As shown in Figure 4, a band wraps around the magnets. The band is screwed into the rotor on the far side. What do you think is the purpose of this band?
- What is the effect of attaching the magnets to a stainless steel rotor core? How is stainless steel different from, say, copper in terms of its behavior around magnets?

#### *Creating a Model of the Stator*

Next you'll create a model for the stator (i.e., the stationary part) of the Air-X generator. As shown in Figures 9 and 10, the stator contains the coils across which EMF will be induced when the rotor spins. There are three sets of coils representing the three phases. The coils associated with one phase are located on the outer edge of the stator, the second phase is shifted over by one slot and is coiled at a slightly smaller radius, and the third phase is in the next set of slots and is closest to the rotor.

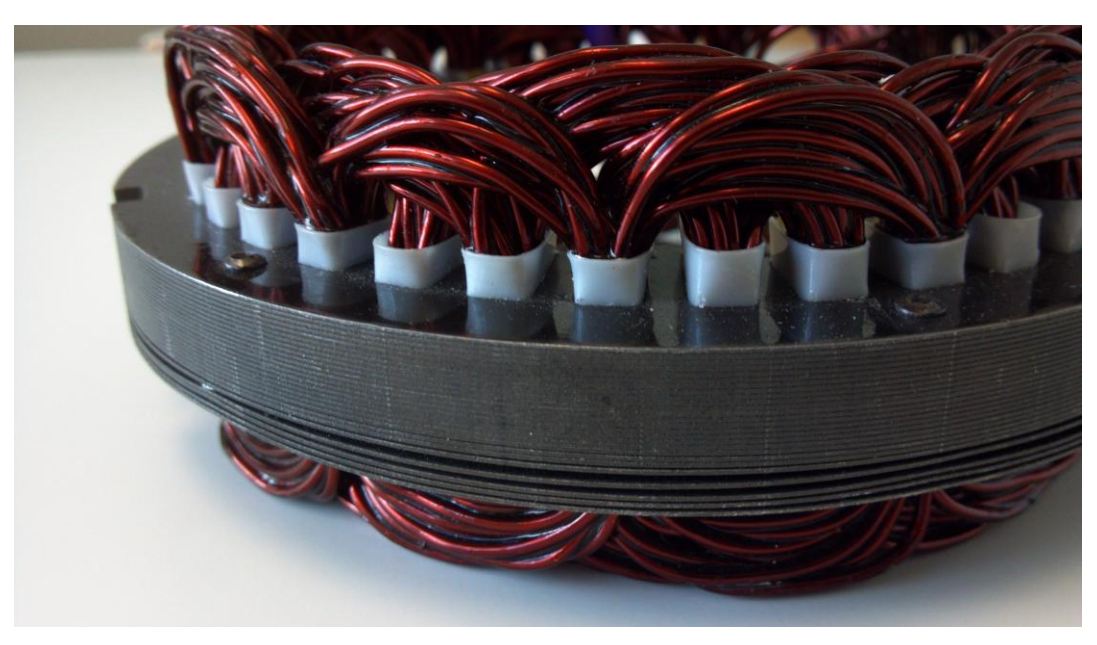

**Figure 9.** Side view of the Air-X stator, with the lower steel laminations pulled apart for educational purposes.

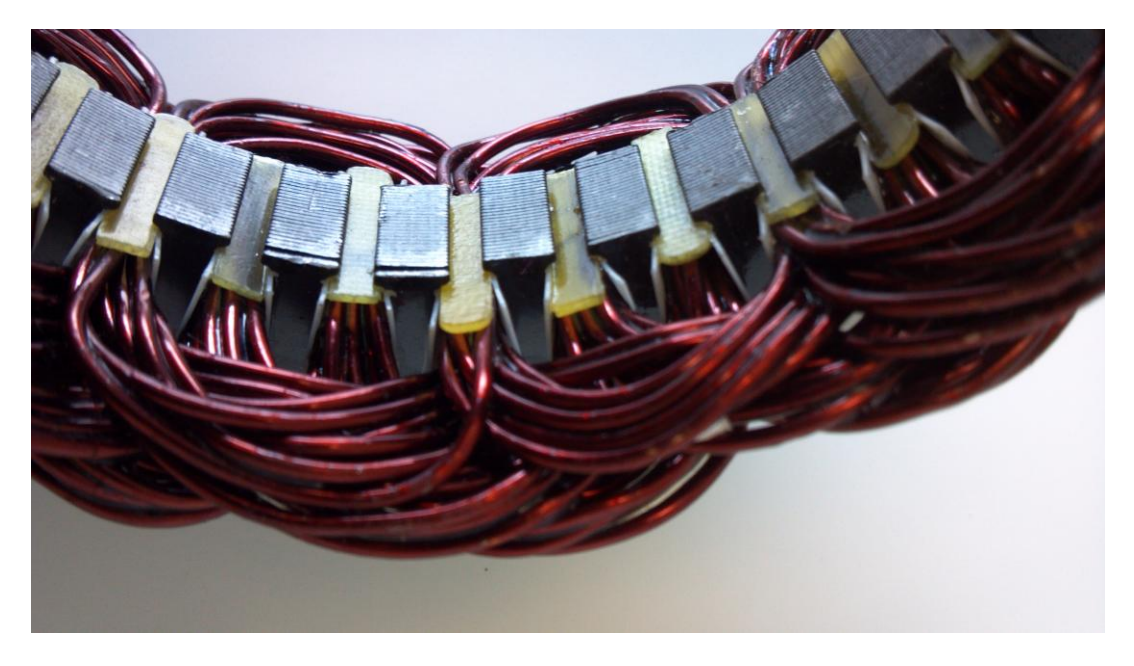

**Figure 10.** Overhead view of a section of the Air-X stator.

## **Importing and Editing "User Defined Primitives" for the Stator Core and Coils**

## *Creating the Core*

To help you focus on the stator, first select **View->Active View Visibility** from the main pull-down menu. Uncheck the **Visibility** box for the "Magnets" and "Rotor" objects, and then select **Done**. The rotor objects should no longer be visible in the graphing area, but don't worry, they haven't been deleted. Next, import (by using "Draw") the User Defined Primitive called **SlotCore**. Go ahead and create the object with the default parameters so that you can analyze the effects of changing each parameter.

After creating the object, select the **Command** tab in the **Properties** window to access the following parameters. Set **DiaGap**, the diameter of the side facing the rotor, to 91.3 *mm*. Set **DiaYoke**, representing the outer diameter of the stator, to 133.8 *mm*, and observe the effect of making DiaYoke greater than DiaGap, which essentially informs Maxwell that you're modeling a stator rather than a rotor. Set the **Length** to 12.8 *mm*, the same value that was used for the rotor. The Air-X stator is not skewed, but change the **Skew** to 45°, as you will come across skewed slots in practice. Change the view to better see the skewed stator slots, for example by Alt-double-clicking in the upper-right corner of the graphing window, and then clicking in the graphing area to de-select the stator. *Save a screenshot of the skewed stator slots, and conduct an internet search to find one application of a skewed core.*

Select the "CreateUserDefinedPart" item under "SlotCore1" in the Model Tree to access the stator's parameters via the **Properties** window again, and change the **Skew** back to 0°. Set the number of **Slots** to 36. Zoom in to a few slots on the graphing window, and see the effects of changing the **SlotType** parameter (values 1-7). For the Air-X model, we'll use **SlotType** #4, which will provide a close although approximate representation. *Save a screenshot of an interesting SlotType other than #4*, and then reset the value to 4 before proceeding.

The next several parameters represent details of the stator slot's geometry. The description for each parameter was found in the pop-up window when the object was first created and can be accessed again by double-clicking on the appropriate "CreateUserDefinedPart" item in the Model Tree. The associated diagram shown in Figure 11 was found in the RMXprt User's Guide. As you enter the following values, you may want to try larger or smaller numbers on occasion to magnify the effect and further clarify what the parameter represents. Your final stator slot should look similar to the real Air-X slot (with coils removed) shown in Figure 12a. The model image shown in Figure 12b used the View- >Curved Object Visualization option to more accurately show the stator's outer edge.

- **Hs0**, Slot opening height = 0.8 *mm*
- **Hs01**, Slot closed bridge height = 0 *mm*
- **Hs1**, Slot wedge height = 0.8 *mm*
- **Hs2**, Slot body height = 10.5 *mm*
- **Bs0**, Slot opening width = 2.5 *mm*
- **Bs1**, Slot wedge maximum width = 5.9 *mm*
- **Bs2**, Slot body bottom width, 0 for parallel teeth = 0
- **Rs**, Slot body bottom fillet = 2 *mm*
- **FilletType**, 0: a quarter circle; 1: tangent connection; 2&3: Arc Bottom = 0
- **HalfSlot**, 0 for symmetric slot, 1 for half slot = 0
- **SegAngle**, Deviation angle for slot arches (10~30, <10 for true surface) = 5 *deg*
- **LenRegion**, Region length = 200 *mm* (default)
- **InfoCore**, 0: core; 100: region = 0

![](_page_11_Figure_7.jpeg)

Figure 11. Diagram of the stator slot parameters (from the RMXprt User's Manual)

![](_page_11_Picture_9.jpeg)

**Figure 12.** (a) Actual and (b) Simulated slots for the Air-X stator.

In the **Properties** window, **Attribute** tab (also accessed by selecting "SlotCore1" from the Model Tree, Solids category), change the object's name to "Stator" and change the color and transparency if you wish. Next, edit the material. Most cores are made of a "soft" magnetic material with a high relative permeability. (*Explain why in your report*.) Sort the list of available materials according to the magnitude of their relative permeability, by selecting the "Relative Permeability" column label in the material selection window a couple times. Choose the material with the highest relative permeability, which will likely be a type of steel. Select the **View/Edit Materials** button at the bottom of the material selection window, and then select the **BH Curve** button on the pop-up window to see a section of this material's hysteresis curve. *Save a screen shot of this curve for your report* (Alt-PrntScrn on the keyboard, then CNTL-V in Microsoft Word)*, and discuss whether the data indicates that the material has linear or non-* *linear magnetic properties, and whether it is a soft or hard magnetic material*. Note that you can input or edit the H-B entries to fit a different magnetic material, when precision is needed.

Select "OK" to return to the **View / Edit Material** window. Select the steel's **Composition Value**, and change it from Solid to **Lamination**, as the Air-X core is composed of laminated sheets of steel rather than a solid steel block (see Figure 9). Change the **Stacking Factor**, defined as the proportion of steel to insulation in a given direction, to 0.94, and set the **Stacking Direction** to V(3), the Z-direction. *In your report, explain the rationale for using laminated sheets for the stator's core, and explain in terms of physics phenomena why stacking the sheets in the Z-direction is the best option. Also discuss why engineers often construct larger cores from a specialized form of steel, labeled M19, even though it's more expensive*. (Conduct a simple web search about M19 steel to aid in your interpretation.) Select "OK" to finalize the stator's material, and save your model.

## *Creating the Coils*

When you look at the list of User Defined Primitives, you'll find four coil models: ConCoil (Con => concentric), LapCoil, TransCoil (Trans => transformer), and WaveCoil. *Find an image of a lap coil and a wave coil for your report.* In the case of the Air-X generator, the ConCoil option appears to be the best fit. For each phase of the Air-X stator, a person hand-winds a coil around the first pair of appropriate stator slots, then changes from clockwise to counter-clockwise rotation (or vice-versa) while winding the next coil for that phase in the next set of designated slots, and so on using one long wire, so that the EMF produced by each coil in the series will add in-phase while the alternating magnetic poles rotate past. This stator coil arrangement is often used in car alternators as well.

Select **Draw->User Defined Primitive->SysLib->RMxprt->ConCoil**, and select OK to create the coil with the default parameters. You may want to change the viewing angle to see the coils better. Enter the same parameter values that you used in creating the stator core, until you reach the coil-specific values (starting with **LayerLoc**). Then enter the following values, observing how each entry affects the coil:

- **LayerLoc**,  $(0:$  whole; 1: middle; 2: top; 3: bottom) = 3
- **CoilPitch**, Coil pitch measured in slots = 3
	- $\circ$  The coil will loop through the 3<sup>rd</sup> slot from the starting slot. The two intermediate slots will be used for the other two phases.
- **EndExt**, One-side end extended length = 3.6 *mm*
	- $\circ$  The plastic inserted into the slot extends about this far above (and below) the stator core
- **LayerExt**, Span layer extension in the axial direction = 2
	- o Multiplication factor for how far the coil extends from the rotor axially
- **LayerDiff**, Span layer difference in the radial direction = 0
- **AltEnd**, 0: same end layers, 1: alternate end layers = 1
- **InfoCoil**,  $(0: \text{coil}, 1: \text{terminal1}; 2: \text{terminal2}; 100: \text{region}) = 0$

You may wish to check your entries against the coil parameters listed in Figure 13. Select the **Attribute** tab (or "ConCoil1" from the Model Tree, Solids list), change the object's name to "PhaseA Coil", change the material to copper, and set the color and transparency values as desired. Do select a unique color for this coil, as it will help to distinguish the three phases later.

 $\cdot$  i

| Name                | Value                 | Unit | Evaluate           | Description                                                                           |
|---------------------|-----------------------|------|--------------------|---------------------------------------------------------------------------------------|
| Command             | CreateUserDefinedPart |      |                    |                                                                                       |
| Coordinate Sys      | Global                |      |                    |                                                                                       |
| <b>DLL Name</b>     | RMxprt/ConCoil        |      |                    |                                                                                       |
| <b>DLL</b> Location | syslib                |      |                    |                                                                                       |
| <b>DLL</b> Version  | 12.0                  |      |                    |                                                                                       |
| DiaGap              | 91.3                  | mm   | 91.3mm             | Core diameter on gap side, DiaGap <diayoke cores<="" for="" outer="" td=""></diayoke> |
| DiaYoke             | 133.8                 | mm   | 133.8mm            | Core diameter on yoke side, DiaYoke <diagap cores<="" for="" inner="" td=""></diagap> |
| Length              | 12.8                  | mm   | 12.8mm             | Core length                                                                           |
| Skew                | 0                     | deg  | Odea               | Skew angle in core length range                                                       |
| Slots               | 36                    |      | 36                 | Number of slots                                                                       |
| SlotType            | 4                     |      | 4                  | Slot type: 1 to 7                                                                     |
| Hs0                 | 0.8                   | mm   | 0.8 <sub>mm</sub>  | Slot opening height                                                                   |
| Hs1                 | 0.8                   | mm   | 0.8 <sub>mm</sub>  | Slot wedge height                                                                     |
| Hs2                 | 10.5                  | mm.  | 10.5 <sub>mm</sub> | Slot body height                                                                      |
| Bs0                 | 2.5                   | mm   | 2.5 <sub>mm</sub>  | Slot opening width                                                                    |
| Bs1                 | 5.9                   | mm   | 5.9 <sub>mm</sub>  | Slot wedge maximum width                                                              |
| Bs2                 | 0                     | mm   | 0 <sub>mm</sub>    | Slot body bottom width, 0 for parallel teeth                                          |
| <b>Bs</b>           | 2                     | mm   | 2mm                | Slot body bottom fillet                                                               |
| FilletType          | 0                     |      | 0                  | 0: a quarter circle; 1: tangent connection.                                           |
| LayerLoc            | 3                     |      | 3                  | 0: whole; 1: middle; 2: top; 3: bottom.                                               |
| CoilPitch           | 3                     |      | 3                  | Coil pitch measured in slots                                                          |
| EndExt              | 3.6                   | mm   | 3.6 <sub>mm</sub>  | One-side end extended length                                                          |
| LayerExt            | 2                     |      | 2                  | Span layer extension in the axial direction.                                          |
| LaverDiff           | 0                     |      | 0                  | Span layer difference in the radial direction.                                        |
| AltEnd              | 1                     |      | 1                  | 0: same end layes; 1: alternate end layers.                                           |
| LenRegion           | 200                   | mm   | 200 <sub>mm</sub>  | Region length                                                                         |
| InfoCoil            | 0                     |      | 0                  | 0: coil; 1: terminal1; 2: terminal2; 100: region.                                     |

**Figure 13.** ConCoil parameters used to model an Air-X stator coil.

You will duplicate this example coil to create the starting coils for Phases B and C, and then these coils will be duplicated to create a series of coils for each phase. If the existing "PhaseA\_Coil" object is not already selected (i.e., highlighted in pink), click on its name in Model Tree. Type CNTL-C to copy the object, then CNTL-V to paste a duplicate of it. Rename the duplicate to "PhaseC\_Coil", and change its color to something unique in your model. Then select "CreateUserDefinedPart" under the "PhaseC\_Coil" entry in the Solids list, to access the object's other parameters. Change the **LayerLoc** entry to 1 (middle), to wrap this coil next to the Phase A coil. Select the Phase C coil by either clicking on its graphic or selecting its name in the Solids list. Then select **Edit->Arrange->Rotate**, and rotate the coil around the Zaxis by 10°. (Since the Air-X stator has 36 slots, moving from one slot to the adjacent one represents a rotation of 360/36 = 10 degrees.) Repeat the process to create the first Phase B coil: Copy and paste a duplicate of the PhaseC\_Coil object; change its name to PhaseB\_Coil; assign it a unique color; change its **LayerLoc** parameter to 2 (top); and then select the coil and rotate it around the Z-axis by 10°. Your stator model should now look similar to the one shown in Figure 14.

![](_page_14_Figure_2.jpeg)

**Figure 14.** Ansoft/Ansys Maxwell 3D model of the Air-X stator, at the point where each phase has one coil.

Now you'll create the rest of the coils in each phase. In the Air-X stator, the second coil in each phase starts three slots from the beginning of the first coil. (The end slot of the first coil is actually the starting slot of the second coil – that is, one slot will contain wires from two coils in a series, as shown in Figures 9 and 10.) This shift of three slots corresponds to a 30° rotation around the Z-axis. Therefore, you will create a duplicate of the first coil and rotate it by 30° to create the second coil in each phase, and so on around the stator. Luckily, there is a shortcut for this operation. Pressing the CNTL key so that you can select multiple items, select PhaseA Coil, PhaseB Coil, and PhaseC Coil from the Solids list. Then select **Edit->Duplicate->Around Axis** and enter the following values: **Axis**: Z, **Angle**: 30°, and **Total number**: 12. Select OK, and the remaining coils in each phase will be created. That function saved some time! As another time saver, you do not have to create a layer of insulation between the coils and the stator core in this model – the conductivities of the copper and steel are so different that Maxwell automatically considers their boundary to be a non-conductive path.

Select **View->Show All->All Views** to see the rotor components as well, and then select the "Fit all the contents in the view" icon from the toolbar. The result should look similar to the actual and simulated Air-X generators shown in Figure 15. Save your model. *Save screen captures of a couple different views of your completed electric generator model for your report.*

![](_page_15_Picture_1.jpeg)

![](_page_15_Figure_2.jpeg)

## **Additional Stator Concept and Design Questions**

- The Air-X stator coils appear to be made of 16-gauge copper wire, approximately 1.3 mm in diameter. List one advantage and one disadvantage of using a smaller diameter (larger gauge) wire in a coil.
- Magnet wire, such as the wire used for the Air-X stator coils, is coated with enamel, and the entire coil assembly of the Air-X stator is covered with an additional, thicker coat of enamel. Discuss the rationale for these design choices.
- As shown in Figure 9, a plastic insert is placed around each slot before the coils are wound. Why are these inserts needed?
- As shown in Figure 10, a plastic insert is placed into each slot opening after all of the coils have been completed. What is the purpose of this plastic insert?
- One end each phase's wire is connected to the Air-X circuit board, while the other ends of the three coils are soldered together. What is the name for this type of three-phase connection?

### *Summary of Specific Information Requested for the Lab Report*

From the Ansoft/Ansys Maxwell 3D Software:

- $\Box$  Screen shots and comparisons of three cores from the list of User Defined Primitives.
- $\Box$  Measurement of the gap between two magnets when the rotor's Embrace parameter is 0.8, and the final Embrace value which made the gap approximately 1.0 *mm*, along with the final gap measurement.
- $\Box$  The value of the rotor's Offset value which made the magnets' edge thickness approximately 5.0 *mm*, and the model's measurement of that thickness.
- $\Box$  Screen shot of your rotor model.
- $\Box$  Screen shot of a SlotCore SlotType other than #3.
- $\Box$  Screen shot and example application of skewed slots (or skewed coils).
- $\Box$  Screen shot of your selected ferromagnetic material's hysteresis curve. Discuss whether the data indicates that the material has linear or non-linear magnetic properties, and whether it is a soft or hard magnetic material.
- $\Box$  Two screen shots showing different views of your combined rotor / stator model.

Additional Concept and Design Questions:

- $\Box$  Why might permanent magnets be a better design choice for creating the Air-X rotor's magnetic field, rather than electromagnets? What is an application where electromagnets might be the better choice? Explain.
- $\Box$  Describe one benefit and one drawback of using neodymium magnets in the Air-X design, rather than another type of permanent magnet.
- $\Box$  In what country are most of the rare earth magnets, such as those used by the Air-X, made? Find and briefly summarize a recent article that discusses issues around using rare earth magnets in power generation, which may or may not relate to the magnet's country of origin.
- $\Box$  What do you think is the purpose of the band that wraps around the Air-X magnets?
- $\Box$  What is the effect of attaching magnets to a stainless steel rotor core? How is stainless steel different from, say, copper in terms of its behavior around magnets?
- $\Box$  List one advantage and one disadvantage of using a smaller diameter wire in a coil.
- $\Box$  Discuss the rationale for coating magnet wire and coils with enamel.
- $\Box$  Why are plastic inserts placed around each slot in the stator? Why is a plastic insert placed into the slot's opening?
- $\Box$  One end each phase's wire is connected to the Air-X circuit board, while the other ends of the three coils are soldered together. What is the name for this type of three-phase connection?
- $\Box$  Most stators are made of a "soft" magnetic material with a high relative permeability. Explain why.
- $\Box$  In your report, explain the rationale for using laminated sheets for the stator's core, and explain in terms of physics phenomena why stacking the sheets in the Z-direction is the best option. Also discuss why engineers often construct larger cores from a specialized form of steel, labeled M19, even though it's more expensive.
- $\Box$  Include a picture of a lap coil and a wave coil for reference.

# **Session II – Setting the Initial Simulation Parameters**

In this session, you will use Maxwell's symmetry option to significantly reduce your model's size and therefore its simulation time, but without affecting the final results. You will then establish the settings needed to conduct an initial simulation of the Air-X generator and will analyze the results. You may want to save a copy of your current model as a backup before proceeding.

## *Reducing the Model Size through Symmetry*

The Ansoft/Ansys Maxwell 3D program has a powerful option which allows you to conduct simulations on the smallest symmetric section of a model, and then expand the results to obtain the complete solution much faster. The Air-X rotor as 12 magnets representing 6 pole-pairs; therefore, the rotor's geometry and magnetic fields repeat every 60 degrees. The coil geometry repeats every 30 degrees, so the stator will also be symmetric at 60 degrees. Therefore, we can simulate a 60-degree slice of the generator to determine its output, while reducing the simulation time by a factor of 6. We will also slice the generator in half, in the XY plane (making upper and lower halves), taking advantage of that symmetry as well. As a result, 1/12 of the original volume will be simulated.

To begin sectioning the model, select **Edit->Select All**. Then select **Modeler->Boolean->Split** and enter the following parameters: **Split plane**: XZ (Read that carefully), **Keep fragments**: Positive side, **Split objects**: Split entire selection. The "Delete invalid objects…" entry should be checked. Select OK. *Save a screen shot of the result. Did the result seem to fit with the parameters you set in the Split window?* (If not, the undo button may be handy  $\supseteq$ )

Now rotate the section you want to keep into the negative XZ plane, as follows: Assuming all objects are still highlighted, select **Edit->Arrange->Rotate**. Rotate around the Z-axis in the negative direction, -60 degrees in our case. Select **Modeler->Boolean->Split**, with entries **Split Plane**: XZ, **Keep fragments**: Negative side (Read that carefully), and **Split objects**: Split entire selection. Then rotate the remaining section, representing 1/6 of the original, around the Z-axis by +60 degrees to get back to the starting point. Finally, split the model along the **XY** plane, keeping the +Z side. The result should look similar to that shown in Figure 16. *Save a screen shot of your reduced model.*

In the Model Tree, Solids list (in the copper group), select each coil name in turn so that you can see the coil sections remaining in the reduced model. When put together, the coil sections should create two complete coils for each phase. Unfortunately, from the Maxwell software's perspective, there are areas where these two coils are occupying the same space, so the simulation cannot be conducted with the existing coil models. However, we can delete one of the two coils in each phase and double the simulation results to get the proper values, due to symmetry. For example, look at the alignment of the two Phase A coils with the magnets, and note their symmetry: Assuming that one magnet has its north pole aligned toward the stator and the adjacent magnet has its south pole facing the stator, when one of the Phase A coils sees an increasing magnetic field, the adjacent coil will see the same magnitude of change in the magnetic flux, but in the opposite direction. Assuming that the adjacent coils are wound in

![](_page_18_Figure_1.jpeg)

**Figure 16.** Symmetric section of the Air-X model.

opposite directions (i.e., clockwise vs. counter-clockwise), the EMF produced in these two coils will be equal in magnitude and will add in-phase. Therefore, you should delete coil sections until just one complete coil from Phase A remains, and you will later compensate for this change in the final analysis settings. Repeat the process for Phase B, so that only one coil remains. Unfortunately, from Maxwell's perspective, the Phase C coils intersect with the others, so all of the Phase C coils must be deleted before the computation can proceed. The Phase B coil will still allow you to see the phase shift from Phase A, however, and Phase C will be identical except for an additional 120-degree phase shift. Your model should now look similar to Figure 17.

![](_page_18_Picture_4.jpeg)

**Figure 17.** Symmetric section of the Air-X model with intersecting coils removed. *Specifying the Magnets' Fields*

Now that you're down to just two magnets, it will be easier to define the direction of the magnetic field created by each magnet. To start the process, you'll need to separate the magnets into two unique objects. Select the existing "Magnets" object from the Solids list (NdFe35 section), and then select **Modeler->Boolean->Separate bodies**. The two magnets should now be separate objects. Rename the "Magnets" object to "Magnet S" and rename the "Magnets Separate1" entry to "Magnet N".

Select the "Magnet N" object, and edit its material. With "NdFe35" selected in the materials window, click on the **View/Edit Materials** button. Since the magnetic field shown in Figure 18 appears to be somewhat spherical in nature, select "Spherical" from the **Material Coordinate System Type** pull-down menu in the upper-right corner of the View/Edit Material window. Then select OK, respond "Yes" to the pop-up window, and select OK on the main materials window. Now select the "Magnet\_S" object and edit its material. With "NdFe35" selected, click on the **Clone Material(s)** button. Name the material "NdFe35\_S", verify that it has a spherical coordinate system, and set the **Rho Component** parameter to - 1, where the negative sign indicates that the field will be directed inward (southward) along radial lines. Select OK a couple times to finish the process.

![](_page_19_Picture_3.jpeg)

**Figure 18.** (a) Overhead and (b) Side views of iron filings indicating the magnetic field produced by an Air-X magnet.

Currently, the magnets' materials are associated with the Global coordinate system, as seen by the Orientation parameter on the Properties window, Attribute tab. This means that the magnets' field lines will be aligned with spherically radial vectors emanating from the origin. Although this does not perfectly represent the magnets' actual fields, we'll use this setting as a decent and not-too-complicated initial value and will refine these fields later if needed.

### *Defining the Region where Electromagnetic Fields will be Calculated*

Now you will define the region where the software program should calculate electromagnetic fields. A large region will result in long computation times, but on the other hand, important information may be missed if the region is too small. In the case of an electric motor/generator, we care more about the fields within the structure than around it, so the region does not need to extend much beyond the device. In addition, we must pay attention to the symmetry of the problem, keeping the analysis region out of areas that, in reality, would contain more sections of the generator. In our case, this means that the region will be pie-shaped, so some of the Maxwell shortcuts for creating regions (e.g., the 3D box and cylinder shortcuts shown in the toolbar) can't be used. Instead, a 2D rectangle will be swept around the Z-axis to create the pie shaped region.

To begin, select **Modeler->Grid Plane->XZ**, and rotate the view so that you can see the XZ plane from the negative Y-axis (e.g., Alt-double-click on the middle left side of the graphing window). Then select **Draw->Rectangle**, and do not click anything in the graphing window. Instead, notice that entry boxes for X, Y, and Z have appeared in the very lower-right corner of the Maxwell 3D window, with the default units listed in the lower-right corner. Since you need to start the rectangle (and the pie-shaped region) at the origin, enter 0 for the starting X value. Then tab into the entry box for Y, and enter 0. Tab and enter 0 for the Z location, and then hit the Enter key. Note that if you move the mouse, it may change the numbers in the <X, Y, Z> entry boxes, so try to just use the keyboard when entering these numbers. Next, you may enter the stopping location for the plane graphically, by clicking on a point that appears on the XZ grid to extend slightly beyond the size of the generator, or you could manually enter dX=70,  $dY = 0$ ,  $dZ = 30$  mm. Say OK to any pop-up windows. The resulting rectangle (after rotating back to the default view) is shown in Figure 19.

Make sure that the rectangle is highlighted, and then select **Draw->Sweep->Around Axis**. Enter the following parameters: **Sweep axis**: Z, **Angle of sweep**: 60 degrees, **Number of segments**: 8. Select OK. You should now have a pie-shaped region which defines the volume where Maxwell will analyze the electromagnetic fields. In the **Properties** window, **Attribute** tab, change the name of the object from "Rectangle1" to "Region", and select the "Display Wireframe" checkbox to more easily see the other objects. The result should look similar to Figure 20. Remember to save your model frequently.

![](_page_20_Figure_4.jpeg)

**Figure 19.** XZ rectangle used to define the computation region.

![](_page_21_Figure_1.jpeg)

**Figure 20.** The pie-shaped computation region for the Air-X Maxwell 3D simulation.

#### *Clarifying Edge Symmetries through Master/Slave Boundaries*

To utilize Maxwell's symmetry options fully, you will need to set the planes where symmetry occurs, known in this case as the "Master" and "Slave" planes. To begin, select **Edit->Select->Faces**, or press 'f'. Select the original rectangle that you constructed while creating the region, i.e., select the face of the region that lies in the XZ plane and faces the negative Y-axis. (Be sure to select the "outside" face.) Then select **Maxwell 3D->Boundaries->Assign->Master**, and in the resulting window, select **U Vector->New Vector**. Click the origin of the global coordinate system (i.e., the lower-left corner of the rectangle from this view) to represent the start of this vector, and click the lower-right corner of the rectangle as the end of the vector. Select the "Reverse Direction" checkbox for **V-Vector**, and then select OK. Expand the lists in the **Project Manager** window until you see the entry for the Master1 boundary (you may have to use the window's scrollbar), and select that boundary. The result should look similar to Figure 21.

![](_page_21_Figure_5.jpeg)

**Figure 21.** Master plane used for symmetry computations by the Maxwell 3D software.

Now rotate to the other side of the pie piece and select the outer face of the region's ending rectangle, which will serve as the symmetric "Slave" boundary. Select **Maxwell 3D->Boundaries->Assign->Slave**, and set the following parameters: **Master Boundary**: Master1, **U Vector: New Vector** (start at the origin, and end at the outer edge of the rectangle, as you did for the Master boundary), **V Vector**: Unchecked (not reversed), and **Relation**: Hs = Hm. The result should look similar to Figure 22. One effect of these master / slave boundaries pertains to the coils that were broken into separate segments after you cut the original model into the 60-degree section: Currents that flow out of a coil into one boundary will flow into the associated coil on the other boundary. Select the **Boundaries** heading in the **Project Manager** window (upper-left area of the main window) to clear the boundary graphics in preparation for the next section. Also select 'o' to return to the object rather than face selection mode, and return to the standard viewing angle (e.g., Alt-double-click in the upper-right corner of the graphing window).

![](_page_22_Figure_2.jpeg)

**Figure 22.** Slave plane used for symmetry computations by the Maxwell 3D software.

## *Defining the Rotor's Rotation*

Now you will define aspects of the Air X's rotation. First, you will need to establish which components will rotate. You will accomplish this by creating another region, this time called a "Band", which encloses the rotating elements. As with the region, you must be mindful of maintaining the underlying object's symmetry, so in this case the Band will also be pie-shaped. Select **Modeler->Grid Plane->XZ** (the software relies on this grid plane when determining which type of rectangle to create, and will give errors if the numeric entries don't fit within this plane). Then select **Draw->Rectangle**, or alternatively click on the 2D rectangle icon on the toolbar, and enter <0, 0, 0> into the <X,Y,Z> entries at the lowerright corner of the main software window, remembering to Tab between the entry boxes and press Enter when all three values are correct. The ending X value for this rectangle, which is also dX since we started at the origin, will represent the line separating the rotating and non-rotating components and should therefore be located in the airgap between the rotor and stator. Since the rotor had an outer

radius of 89.2  $\div$  2  $\sim$  44.6 *mm* (= DiaGap, the diameter of the rotor facing the air gap  $\div$  2) and the stator had an inner radius of 91.3 ÷ 2 ~ 45.6 *mm* (also DiaGap ÷ 2), the edge of the rotation region should fall within these values. We'll use a location near the stator, dX = 45.5 *mm,* for meshing purposes (discussed later), dY = 0 *mm* by definition of an XZ plane, and dZ = 30 *mm* to match the surrounding Region. Enter these values into the boxes at the lower-right corner of the main Maxwell software window, and press Enter. Select OK to any pop-up window.

As with the Region, you'll sweep this rectangle to create the symmetric pie-piece Band enclosing objects that will rotate. Assuming that the starting rectangle is highlighted, select **Draw->Sweep->Around Axis**, and enter the following values: **Axis**: Z, **Angle of sweep**: 60 degrees, **Number of segments**: 0. In the **Properties** window, **Attribute** tab, change the name of this object to "Band", and select the "Display Wireframe" checkbox. Rotate so that you're looking at the system from above, and ensure that your band encloses the rotor but does not go into the stator, keeping in mind that Maxwell is displaying the Band's curve as segments for now. The result should look similar to that shown in Figure 23. *Save a screenshot of your view of the Band object for your report*. Save your model.

![](_page_23_Picture_3.jpeg)

**Figure 23.** "Band" region used by Maxwell 3D to identify objects that will rotate.

Ensure that the "Band" object is still highlighted, and select **Maxwell 3D->Model->Motion Setup- >Assign Band**. (If you don't see the Model option in the pull-down menu, select Maxwell 3D->Solution Type and ensure that Magnetic->Transient is selected.) In the **Type** tab, enter the appropriate settings to have the rotor rotate around the Z-axis: **Motion Type**: Rotation, **Rotation Axis**: Global:Z, and **Positive**, but don't press OK yet. In the **Mechanical** tab, set the **Angular Velocity** to 1000 rpm and then press OK. (If you make a mistake and need to change your motion setup, you can access this information through the **Project Manager** window, by expanding lists until you find **Model->MotionSetup1**.) Note that range of operable rotation rates for the Air-X is approximately 300-1700 rpm. Save your model.

### *Setting Coil-Specific Simulation Parameters*

In order for Maxwell 3D to calculate some of the information we need for this application, such as the EMF produced across the Air-X coils, a few additional simulation parameters will be needed. For example, as described in more detail below, you will need to create "Winding" excitations and associate them with the Phase A and Phase C coils. Even though the Air-X coils don't have an excitation (other than the changing magnetic field), this entity within the software is where important information such as the number of turns per coil are identified. To create an excitation, you must first create another entity called a "terminal", which essentially defines a cross-section of the coil as the reference point for calculating induced voltage and current. This procedure will be defined next.

The terminal needs to be offset (i.e., internal to) the simulation's bounding region, so an offset coordinate system needs to be created. Select **Modeler->Coordinate System->Create->Relative CS- >Offset**. Using the entry boxes at the bottom-right of the software window, enter <X,Y,Z> = <0,0,10> *mm*. Then, using the CNTL key, select both "PhaseA Coil" and "PhaseB Coil" from the Solids list in the Model Tree. Then select **Modeler->Surface->Section**, set the **Section Plane** to XY and press OK. This will create the cross-section terminal through which Maxwell can calculate the induced EMF and current. However, two terminals were created, while Maxwell will just need one. So, open the **Sheets** list to the left of the graphing window, and select the Phase A Section that was just created. Select **Modeler- >Boolean->Separate Bodies** to separate the two sheets / terminals. Keep the section that is closest to the XZ plane (select each Phase A section in the Sheets list to see where it's located), rename it as PhaseA Terminal, and delete the other section. Repeat the process for the Phase B coil: Separate the two sheets, rename the section that's closest to the XZ plane, and delete the other section. The remaining terminals should look similar to those highlighted in Figure 24.

Before proceeding, change the coordinate system back to the Global one, for example by opening the **Coordinate Systems** list in the Model Tree and selecting "Global". This will help to clarify subsequent visualizations.

![](_page_24_Figure_5.jpeg)

**Figure 24.** Highlighted "terminals" for each coil in the Air-X simulation.

The next step in the process is to create a "winding" entity for each coil and to associate that winding with the proper terminal. Select **Maxwell 3D->Excitations->Add Winding**, and set the following parameters: **Name**: PhaseA\_Winding, **Type**: Current, Stranded, **Current**: 0 Amps. Select OK, and then select the "PhaseA\_Terminal" entity in the Model Tree. In the **Project Manager** window at the upperleft section of the main window, expand the list until you see the "PhaseA\_Winding" under **Excitations**. Right click on it and select **Assign Coil Terminal**. (If you get an error message, select "PhaseA\_Winding" in the Model Tree again.) Change the **Number of Conductors** to 8, as each Air-X coil contains 8 loops of wire, but don't press OK yet. Select **Swap Direction** to define the default current direction at this terminal to be in the positive Z-axis direction, as shown by the vector in the graphing window and in Figure 25. Note that this option could be used to clarify a coil's winding direction. Select OK. Repeat the process for Phase B: Create a new winding ("PhaseB\_Winding"), associate the new PhaseB\_Winding with the PhaseB Terminal, and assign 8 conductors to the winding.

![](_page_25_Figure_2.jpeg)

**Figure 25.** Direction of Phase-A terminal, seen after associating a "winding" entity with the terminal.

### *Setting up Miscellaneous Simulation Parameters*

Select **Maxwell 3D->Design Settings**. In the **Symmetry Multiplier** tab, set the symmetry multiplier to 24 and select OK. This is due to the fact that we cut the model into a 1/6 pie-piece around the Z-axis, then divided that piece by half in the XY plane, and then removed one of the two coils used in each phase.

You now need to set the time step at which the software will create a new set of calculations. You want at least several samples for each cycle of the AC signal generated by the Air-X, to clarify the shape of the waveform, yet you don't want the simulation to take forever. Given 12 magnets, or 6 pole-pairs, 6 cycles of EMF will be induced with each rotation of the rotor. At 1000 rpm, this corresponds to 6000 cycles per minute, or 100 cycles per second. So, 100 samples per second (i.e., a time step of 0.01 s) would give one sample per cycle, a time step of 0.001 s would give 10 samples per cycle, etc. For now, we will use a step of 0.001 sec = 1 ms, and we'll stop the simulation at 20 ms to capture two cycles. To implement this, select **Maxwell 3D->Analysis Setup->Add Solution Setup**. In the **General** tab, enter **Stop time**: 20 *ms*

(use the units pull-down menu to select *ms*) and **Time step**: 1 *ms*, but don't press OK yet. In the **Save Fields** tab, select the following: **Type**: Linear Step, **Start**: 0 *ms*, **Stop**: 20 *ms*, **Step Size**: 1 *ms*. Then select "Add to List" so that you can see the fields at each step of the simulation. Select OK, and save your model.

Select **Maxwell 3D->Validation Check** to make sure there aren't any errors with your simulation. One expected warning will be associated with "Boundaries and Excitations", and a more detailed explanation will be listed in the **Message Manager** box in the lower-left corner of the main software window, but this warning is not a problem. Notify your instructor if you have any other errors.

#### *Running the Simulation!*

At last, select **Maxwell 3D->Analyze All**. You can check the status of the simulation in the **Progress** window, in the lower-right area of the main software window. The time step will update as the simulation proceeds. One nice capability of the Maxwell software is the ability to start analyzing results as soon as one time step is complete. So, you can begin the next subsection as soon as the output file associated with the first time step is saved. When the simulation is completely finished (about 10 minutes for this configuration), you should see a "Normal completion of simulation on server" notice in the **Message** window. If your simulation is taking much longer than other people's, or you think that something's wrong, check with the instructor. To stop the simulation, click the right-directed arrow in the **Progress** window, and select **Abort** for an immediate stop, or **Clean Stop** to finish at the end of the current time step. The Clean Stop option will save the data acquired so far.

### *Obtaining Initial Simulation Results*

Now you'll view the generator's magnetic fields. First, select a time step at which you want to view the fields, by selecting **View->Set Solution Context**, which is at the very bottom of the View pull-down menu. Select a non-zero time step and press OK. Hold the CNTL key while selecting (using the Model Tree) the objects on which you want to see the magnetic fields, such as the rotor, stator, and magnets. Then select **Maxwell 3D->Fields->Fields->B->Mag\_B**, check the option "Plot on the surface only", and select Done. *Save a screen capture of this visualization.* For fun, select **Maxwell 3D->Fields->Animate** and press OK to see an animation of the magnetic fields as the rotor spins. Remember that the software is using the symmetry you specified, so even though you see your North and South facing magnets rotating away from the coils, the software knows that other pairs of N-S poles continue around the rotor, and you can see the magnetic fields induced on the stator by those "invisible" magnets.

In the **Project Manager** window, expand the lists until you see the **Field Overlays->B** visualization that you just created. Select the 'B' item and press the Delete key so that you can see the next visualization more clearly. Select the rotor, stator, and magnets again, and then select **Maxwell 3D->Fields->Fields- >B->B\_Vector** to see a vector representation of the magnetic field. As before, select "Plot on the surface only" to obtain a clearer visualization. To change the characteristics of the vectors, right click on the

graph's scale (the B[Tesla] colorbar) and select **Modify**. Select the **Marker/Arrow** tab, and try changing some of the parameters (e.g., the **Arrow options->Size**) to improve the visualization. Options on some of the other tabs may help as well. *Save a screen shot of your best vector visualization, and interpret the image.* For example, where are the fields strongest, and does that make sense; do the vector directions meet your expectations, given the magnets' specified directions, etc. You may want to animate the vectors as well, to see how the magnetic fields through the coils change in time.

To clarify the next visualization, select **Modeler->Grid Plane->XY** and then delete the **Field Overlays->B** item in the **Project Manager** window again. Select **View->Active View Visibility**, uncheck everything except the magnets, and press Done. Using the CNTL key, select both "Magnet N" and "Magnet S" in the Model Tree (or select both objects in the graphing window), and then select **Maxwell 3D->Fields- >Plot Mesh** and press **Done** to see the underlying elements used in Maxwell's numerical analysis routines. Alt-double-click in the upper-right area of the graphing window to return to the default view, and *save a screen capture of the magnets' mesh at this stage*.

Return to **View->Active View Visibility** and select the stator, rotor, and coils along with the magnets. Press Done. Using the CNTL key, select all of these objects in either the graphing window or the Model Tree list. Select **Maxwell 3D->Fields->Plot Mesh** and then Done to see the mesh on the other objects as well. *Save screenshots of a couple different views of the underlying mesh*. In the **Project Manager** window, delete the **MeshPlots** entry. Return to **View->Active View Visibility** and uncheck everything except the Stator object. Select **Maxwell 3D->Fields->Plot Mesh** one last time, and rotate around the stator until you can see the meshing on the rotor's teeth, as shown in Figure 26. *Save a screenshot of your view of the stator mesh*. *In your report, interpret the meshes; for example, explain in terms of the underlying electromagnetics why the mesh needs to be finer in some areas*.

![](_page_27_Figure_4.jpeg)

**Figure 26.** The stator mesh created by Maxwell 3D in the Transient solution mode.

To see the voltage induced in the coils as the rotor spins, select **Maxwell 3D->Results->Create Transient Report->Rectangular plot**. Set the following values in the subsequent window: **Category**: Winding, **Quantity**: FluxLinkage(PhaseA\_Winding) and (using the CNTL key) InducedVoltage(PhaseA\_Winding). Then select **New Report**. *Save a screen capture of the plot.* This plot probably doesn't look like the sinusoidal AC waveforms that you may have expected, but it is a promising initial result that does show the mathematical relationship between the magnetic flux through a coil and the EMF induced across that coil. *What is that mathematical relationship?* In the next session, you will use advanced techniques to refine the simulation and obtain a more accurate representation of the EMF induced in the Air-X coils.

## *Summary of Specific Information Requested for the Lab Report*

From the Ansoft/Ansys Maxwell 3D Software:

- $\Box$  Screenshot and discussion of the model after splitting it across the XZ plane.
- $\Box$  Screenshot of the final reduced model, 1/12 of the original model.
- $\Box$  Screenshot of the Band object. Discussion of the purpose of the Band object.
- $\Box$  Screenshot of the visualization showing the magnitude of the generator's magnetic fields.
- $\Box$  Screenshot and interpretation of the visualization showing the magnetic field vectors.
- $\Box$  Screenshots of the underlying numerical meshes used in this simulation. There should be one screenshot that focuses on the magnets' faces, another that focuses on the rotor's teeth, and a couple different views of the mesh across the entire model. Interpret the variations in these meshes; for example, explain in terms of the underlying electromagnetics why the mesh needs to be finer in some areas.
- $\Box$  Screenshot of the plot showing the magnetic flux through the Phase A coil and the resulting EMF induced across that coil as a function of time. Description of the mathematical relationship between the magnetic flux through and the EMF induced across a coil, and a discussion of whether / how the plot demonstrates that relationship.

# **Session III – Refining the Air-X Simulation**

Now that you have a decent model of the Air-X generator, you can start altering some of the simulation settings to obtain more accurate results, at the expense of additional computation time of course. Since the focus in this case is on the EMF produced in the Air-X stator coils as the rotor spins, we need to pay close attention to the aspects of the model and simulation settings that affect the magnetic flux passing through the coils. As seen in the magnetic field plots that you obtained in the last session, the magnetic flux is much stronger in the rotor's teeth (i.e., the steel components) than in the slots, so we will refine settings that affect this flux.

One important consideration involves mimicking the device's material properties and shapes as closely as possible, which we did in the previous sessions since the computation time was still reasonable. As an example, a stator core with different permeability could make a huge difference in the magnetic flux. In addition, you may have noticed that the Air-X manufacturers took special care to smooth sharp edges in the magnets and stator slots (see Figures 12 and 18). *Why do you think this is important?* These rounded edges were reproduced in the previous sessions whenever possible, and it would be difficult to alter or compensate for the remaining sharp edges, so we will try other improvements in this session.

Another important factor is the time step. While viewing the magnetic flux and induced EMF plots in the last session, you probably knew intuitively that the time step was so large, because the plots were so choppy. Approaching the problem more analytically, each time step in the last session resulted in a large rotation – the magnet passed one of the stator's teeth which each time step, resulting in a huge change in magnetic flux through that tooth. The time step certainly must be refined to improve the simulation results.

The underlying mesh represents another important factor in determining the magnetic flux through the stator's teeth, since the magnetic field and other parameters are calculated for each element in the mesh. The faces of the magnets and stator teeth facing the airgap between the rotor and stator are especially important, since the fields are changing rapidly there. The meshes you recorded in the previous session were quite good for a first pass but can be improved.

Finally, the magnetic fields produced by the magnets were not identical to the fields we specified in the last session. Although difficult to achieve, some improvements will also be attempted to improve this factor.

In the next few sections, you will be guided through making some of the improvements listed above and analyzing the effects. You will then experiment with a desig change of your own choice. You may want to save a backup copy of your current simulation before you start.

#### *Reducing the Time Step*

Reducing the time step is probably the easiest and most significant refinement to the settings used in the last session. Expand the list in the **Project Manager** window until you see the **Analysis->Setup1** item. Select and delete "Setup1", and then select **Maxwell 3D->Analysis Setup->Add Solution Setup**. Set the **Stop time** to 10 *ms* and the **Time step** to 0.5 *ms* in the **General** tab. We'll ignore the Save Fields option for now to reduce the simulation time. Select OK, save your model, and then select **Maxwell 3D- >Analyze All** to run the simulation. (Note that you could have accessed and altered the existing time parameters by double-clicking on Analysis->Setup1 in the Project Manager window, but the software doesn't appear to know that the solution needs to be recalculated when those variables are changed. If you change something else, such as one of the object's parameters, Maxwell will receive the trigger to conduct a new simulation and will then use your altered time setup.)

You may select **Maxwell 3D->Results->Create Transient Report->Rectangular Plot** to see the results as Maxwell processes them. Recall that on the pop-up window, you will select "Winding" as the **Category** and then use the CNTL button while clicking each item that you want to analyze from the **Quantity** list. This time, select both the Phase A and Phase B "FluxLinkage" and "InducedVoltage" parameters, and then select **New Report** and Close. In the resulting plot, Phase A should lead Phase B by 120 degrees, as expected for this 3-phase design. Note that you may click and drag the "Curve Info" box to see the traces better. You may want to work on your report while the simulation runs (~15 minutes). When the simulation finishes, use **Edit->Copy Image** to copy the plot*, then CNTL-V to paste the plot into your report*. *Discuss the differences between the plot you obtained in the previous session with a time step of 1.0 ms, the plot you obtained in this session, and the plots shown in Figure 27, representing time steps of 0.2 and 0.1 ms*. Note that the simulation using a time step of 0.2 ms took approximately 30 minutes, while the 0.1 ms simulation took ~50 minutes. For the remainder of this lab, therefore, you may keep the 0.5 ms time step as a good compromise between accuracy and computation time.

#### *Refining the Underlying Numerical Meshes*

Many numerical analysis techniques, including those used by the Ansoft/Ansys Maxwell 3D software, divide an object into several discrete pieces and solve each variable associated with that piece (e.g., the magnetic field strength and direction) at each time step. The smaller these pieces are, the better the simulation results will be, as the object then appears to be more continuous than discrete. However, smaller pieces also cause longer simulation times, so as always, people try to find a balance between realistic results and faster simulation times.

Other solution types within Maxwell that don't include motion, such as the Magnetostatic solution type, have an adaptive meshing routine that automatically refines an object's mesh until a specified level of accuracy is achieved in the results. In addition, this meshing routine and the underlying numerical approach allow for a finer mesh in areas where variables are changing quickly and a courser mesh in other areas, to maximize efficiency while obtaining accurate results. Unfortunately yet understandably, the Transient option being used in this analysis, which allows for motion, does not automatically refine

![](_page_31_Figure_1.jpeg)

![](_page_31_Figure_2.jpeg)

**Figure 27.** The calculated magnetic flux through and induced EMF across a Phase A and Phase B coil when the time step is (a) 0.2 and (b) 0.1 *ms*.

the mesh (it uses the mesh found after one pass) as the iterative refinements after each motion step would take far too much time.

There are ways that you could alter the mesh of different objects within the Transient solution method. Under the Maxwell 3D->Mesh Operations pull-down menu, for example, you could specify the maximum number of elements for an object or the maximum size of an element within an object. In general, though, it's difficult through these approaches to get the fine resolution needed in areas where the fields are changing quickly without simultaneously obtaining an unreasonably large number of elements in the rest of the object. Therefore, we're going to use a trick where we will switch the

solution type to Magnetostatic create a refined mesh, and then input that mesh into the Transient design.

To begin, save a version of your model under a new name. Then select **Maxwell 3D->Solution Type**, change the setting to **Magnetostatic**, and select OK. If you no longer see the graphical display of your model, double-click on your project's name in the **Project Manager** window. You'll soon run the Magnetostatic simulation to create the refined mesh, plus check the magnetic fields created by your magnets. First, select **Maxwell 3D->Analysis Setup->Add Solution Setup** to specify a few required simulation parameters. In the **General** tab, set the **Maximum Number of Passes** to 5 and the **Percent Error** to 5. Many analysts would consider this to be a small number of passes and a large error, but these options will demonstrate the benefits of adaptive meshing without taking an unreasonable amount of lab time. Select OK, and then select **Maxwell 3D->Analyze All** to run the simulation.

When the simulation is completed (~10 minutes, depending on the computer), you should obtain screenshots of meshes to compare with those obtained in the previous session, which essentially represented one adaptive pass. To begin, go to **View->Active View Visibility**, uncheck everything except the magnets, and select Done. Rotate and zoom to see the curved side of the magnets well. Holding the CNTL button, select both magnets from the graphing window or the Model Tree list, so that they are highlighted in pink. Then select **Maxwell 3D->Fields->Plot Mesh**, press Done, and the magnets' mesh under these new conditions should be displayed. *Save a screenshot of this mesh.* Make the rotor, stator, magnets, and coils visible; select those objects in the Model Tree; and plot their meshes as well. *Save a couple screenshots showing different views of these meshes*, and then delete the "MeshPlots" item under the **Field Overlays** list in the **Project Manager** window. Make only the stator visible, and plot its mesh. Rotate and zoom so that you can clearly see the "teeth" of the stator which face the magnets, and *save a screen shot of the stator's mesh* before deleting its "MeshPlots" item. *In your report, compare these meshes to those obtained in the previous session*. Select **View->Show All->All Views** to show the entire model again, then Alt-double-click in the upper-right corner of the graphing window, and select the "Fit all the contents in the view" to return to the default view. Save this model.

In the **Project Manager** window, select the name of the current design; it should have "Magnetostatic" in the name. Then type CNTL-C to copy the design, and click on the '-' icon to collapse / hide the list of its components. Select the overall Project name, and type CNTL-V to paste a copy of the design. Doubleclick on the name of the copied design, and expand the list of its components. Then select **Maxwell 3D- >Solution Type** and check the **Transient** option to allow motion again. Select Maxwell 3D->Analysis Setup->Add Solution Setup. In the General tab, change the Stop time back to 10 ms, and the Time step to 0.5 ms. In the Advanced tab, select Import Mesh, to import the refined mesh that you just created in the Magnetostatic version. Select the "Use This Project" checkbox in the pop-up window, and make sure that the name of your Magnetostatic design is listed in the "Source Design" pull-down. Select OK twice to accept this setup.

Unfortunately, a few other settings were deleted when the design was edited in the Magnetostatic mode, so you'll need to recreate the current excitations and the motion setup. Select **Maxwell 3D- >Excitations->Add Winding**. Set the name to PhaseA\_Winding, click on the **Stranded** option, and select OK. Expand the list in the **Project Manager** window until you see the "PhaseA\_Winding" entry under **Excitations**. Then expand the Model Tree until you can select the "PhaseA\_Terminal" item under **Sheets**. Go back and right click on "PhaseA\_Winding" in the **Project Manager** window, select **Assign Coil Terminal**, set the **Number of Conductors** to 8, select **Swap Direction**, and click on OK. Create the PhaseB Winding excitation with the same parameters, and associate it with the PhaseB Terminal.

To reset the motion, select the "Band" object in the Model Tree, under the **Solids->vacuum** list. Select **Maxwell 3D->Model->Motion Setup->Assign Band**. In the **Type** tab, specify positive rotation about the Z-axis, enter 1000 rpm in the **Mechanica**l tab, and press OK. Finally, select **Maxwell 3D->Model->Set Symmetry Multiplier**, select the **Symmetry Multiplier** tab, enter a value of 24 to account for the various symmetries, and press OK. Save your model, and run the Transient simulation with the new-andimproved mesh by selecting **Maxwell 3D->Analyze All**. As before, you may see the results as Maxwell computes each time step. Select **Maxwell 3D->Results->Create Transient Report->Rectangular Plot**, and then select the **Winding** category and the relevant PhaseA **Quantities** before creating a **New Report**. While this simulation progresses, you can start another instance of the Maxwell 3D program and work on the next section, which starts on the next page. Once the simulation finishes (approximately 40 minutes), *save a screenshot of the magnetic flux and induced EMF plots, and compare it to the data you obtained in the previous section*. The data for the time step of 0.1 *ms* and the mesh that was refined by 5 adaptive meshes is shown in Figure 28 (compare to Figure 27b). For reference, that simulation took approximately 1.5 hours to complete. To obtain a more accurate result, the time step would be further reduced and the underlying mesh would be refined by additional adaptive passes in the Magnetostatic simulation to reach a lower specified error. Such a precise simulation would clearly take a long time to complete and should only be done once all other aspects of your model have been precisely defined and tested.

![](_page_33_Figure_3.jpeg)

**Figure 28.** The calculated magnetic flux through and induced EMF across a Phase A and Phase B coil when the time step was 0.1 *ms* and the mesh was refined by five adaptive passes.

### *Changing the Coordinate System Associated with the Magnets*

In Session II, we specified in Maxwell that the permanent magnets on the Air-X rotor had spherical fields emanating from the origin (i.e., the center of the rotor). However, looking at the iron filings around the actual magnets, shown in Figure 18, it appears that the origin of the magnets' spherically oriented fields is much closer to the magnets, and the fields also appear to decay toward the magnets' edges. We would need more information to create a precise model of these magnetic fields, but as a first step toward improving the fields' accuracy (and to gain experience with a valuable tool in Maxwell), you will create new coordinate systems that will serve as the basis for the magnets' field lines. These coordinate systems will rotate along with the magnets.

To start, go back to the model version that you used when changing the time step – the model with the less precise mesh and the time step of 0.5 *ms* – but edit **Analysis->Setup1** in the **Project Manager** window to increase the **Stop time** to 20 ms. Alt-double-click in the lower-center portion of the graphing window to view the model from below, and ensure that the Global coordinate system is selected in the Model Tree. Press the 'f' key to select faces, and click on the rotor. Then click on the "Create face CS"

toolbar icon  $\Box$ . In the lower-right corner of the software window, change the pull-down from Cartesian to **Spherical**, ensure that **Absolute** is selected in the adjacent pull-down menu, and enter the following values (remember to Tab between entries and press Enter when you're done): **Rho** = 20 *mm*, **Theta** = 90 *deg*, **Phi** = 15 *deg*. Then click on the center of the magnet face above this point (the cursor should turn into a triangle, and the entry boxes at the bottom of the screen should read **dRho** = 18.3 cm, **dTheta** = 90 deg, and **dPhi** = 15 deg). Expand the **Coordinate Systems** list in the Model Tree to see your new coordinate system, called "FaceCS1". Select it, and change its name to "North\_CS". Then select the north magnet's name in the **Objects** list, "Magnet\_N", and via the **Properties** window (**Attribute** tab) change the north magnet's **Orientation** to North\_CS. The magnet's spherical field vectors will now be associated with this offset coordinate system.

Select the "Global" coordinate system from the Model Tree, and repeat the process for creating the south magnet's coordinate system: Select the face of the rotor, press the "Create face CS" toolbar icon; make it a **Spherical** coordinate system; set **Rho** = 20 *mm*, **Theta** = 90 *deg*, and **Phi** = 45 *deg*; click on the bottom-center of the other magnet (**dRho** = 18.3 *mm*, **dTheta** = 90 *deg*, **dPhi** = 45 *deg*); rename the new coordinate system from "FaceCS1" to "South\_CS"; and assign the **Orientation** of the "Magnet\_S" object to the new "South\_CS" coordinate system. The new coordinate systems should look similar to those shown in Figure 29. (You can see the coordinate systems by selecting their associated items on the Model Tree while pressing the CNTL key.) *Save a screenshot of your magnets' coordinate systems*. Select the Global coordinate system, press the 'o' key to return to the object rather than the face selection mode, and Alt-double-click on the upper-right corner of the graphing window to return to the default view.

Select **Maxwell 3D->Analyze All** to run this simulation, *save a screenshot of the resulting magnetic flux and induced voltage plots, and compare the result of altering the magnets' coordinate systems to your previous results*.

![](_page_35_Figure_1.jpeg)

**Figure 29.** Revised coordinate systems for the north and south magnetic poles in the reduced Air-X model.

### *Altering the Air-X Design*

*Make a list of several parameters that you could change in the Air-X model or the simulation settings,*  and predict the effect that each of these changes would have on the final result. Implement one of these changes in your Maxwell 3D model of the Air-X generator, and run the simulation. Try to pick different modifications than other students, and compare your findings with each other. *Record and interpret your results. Congratulations, you're done with the simulations!*

## *Summary of Specific Information Requested for the Lab Report*

From the Ansoft/Ansys Maxwell 3D Software:

- $\Box$  Screenshot of the plot showing the magnetic flux through and the induced EMF across the Phase A and Phase B coils when the time step is 0.5 *ms*. Comparison between this plot, the plot generated in Session II with a step of 1.0 *ms*, and the plots shown in Figure 27 of the procedures which show time steps of 0.2 and 0.1 *ms*.
- $\Box$  Obtain screenshots of objects' meshes after 5 adaptive passes. There should be one screenshot focusing on the curved side of the magnets, one screenshot focusing on the side of the rotor teeth facing the magnets, and a couple screenshots showing the combined coils, stator, rotor, and magnets. Discuss how these meshes differ from those obtained in the previous session.
- $\Box$  Obtain a screenshot of the plot of the magnetic flux through and EMF induced across the Phase A coil as a function of time, when the refined mesh is used and the time step is 0.5 *ms*. Compare this result to the one obtained in the previous section, where the time step was 0.5 *ms* but the mesh was not as refined.
- $\Box$  Save a screenshot of your magnets' altered coordinate systems, as well as a screenshot of the resulting magnetic flux through and voltage induced across the Phase A coil after the magnets' coordinate systems have been altered. Compare this plot to those obtained previously.
- $\Box$  List several parameters that you could change in the Air-X model or the simulation settings, along with your predictions of the effects that each of these changes would have on the final result. Try one of these changes, and obtain and interpret a screenshot of the resulting simulation's output. Compare these and the earlier results to actual Air-X measurements.

Additional Concept and Design Questions:

 $\Box$  Why do you think that the Air-X manufacturers took special care to smooth sharp edges in the magnets and stator slots?